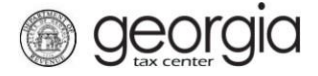

The following documentation provides information on how to add access to a withholding film tax account via the Georgia Tax Center.

Note:

- The following information is for Third Party Filers
- $\bullet$ Please make sure you know the zip code of the location address and the withholding number

## **How to Add Access to a Withholding Film Tax Account**

- 1. Log into GTC [\(https://gtc.dor.ga.gov/\)](https://gtc.dor.ga.gov/).
- 2. Click the **See more links…** hyperlink.

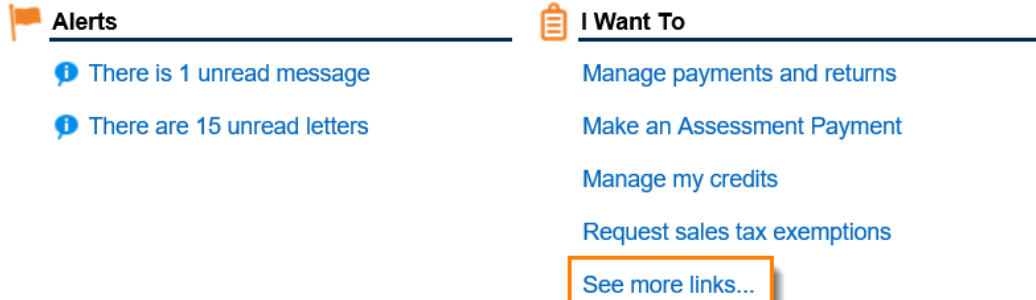

3. Click **Add Access to Another Account** hyperlink.

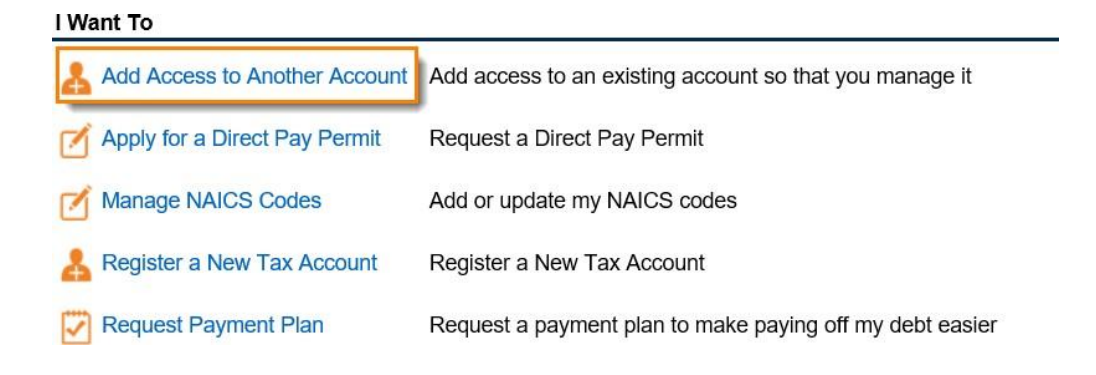

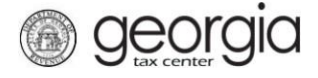

4. Choose **Withholding Misc** as the account type from the dropdown menu, then click **Next**.

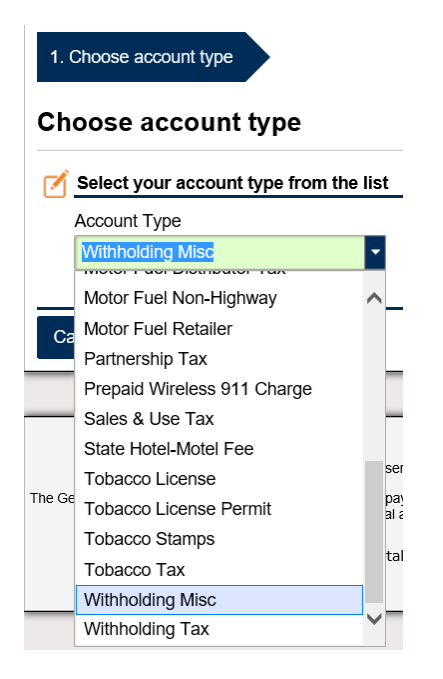

5. Enter the **Withholding Tax #** for the account you are requesting access, click **Next**.

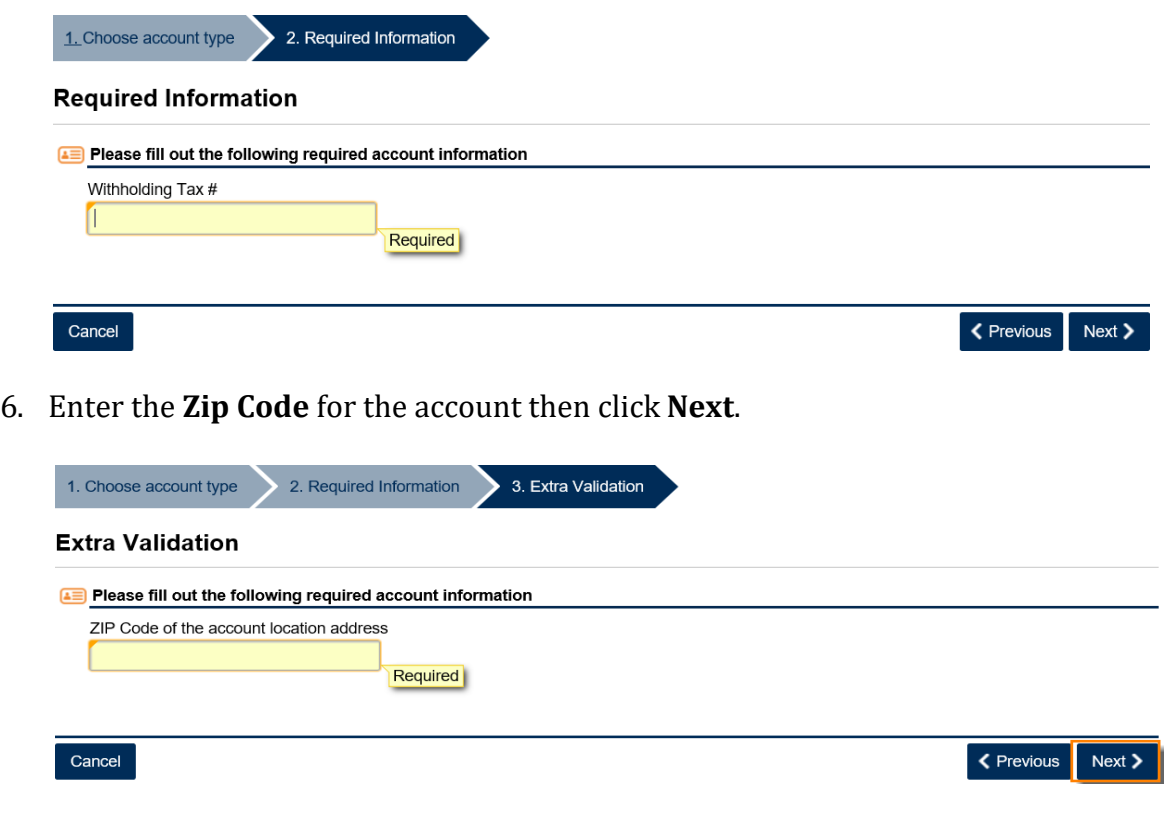

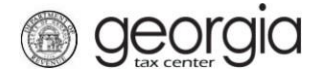

7. Please review the **Summary of changes** form then click **Submit**.

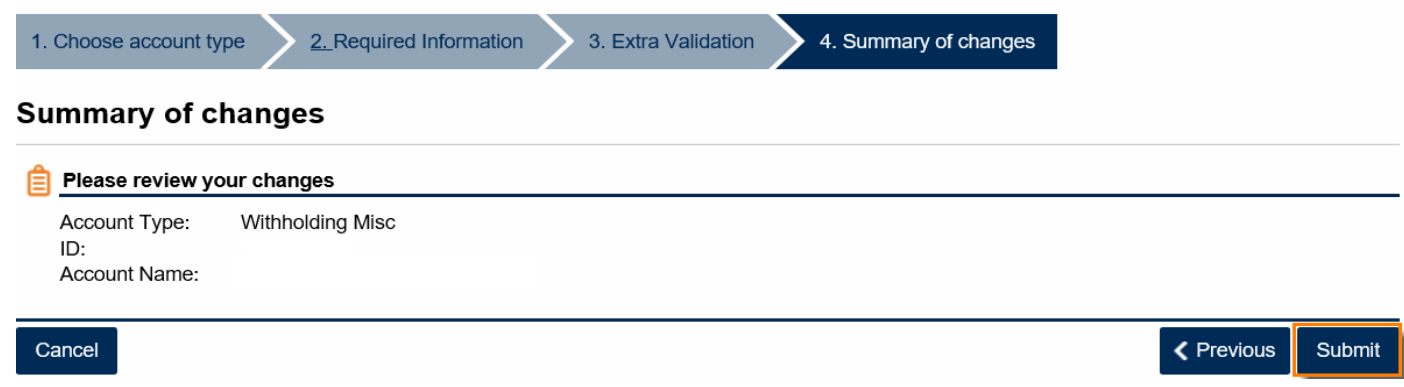

8. Confirm that you want to submit the request by clicking **Yes**.

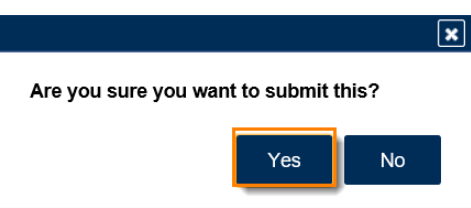

9. Write down the **confirmation number** or print the confirmation page for your records then click **OK**.

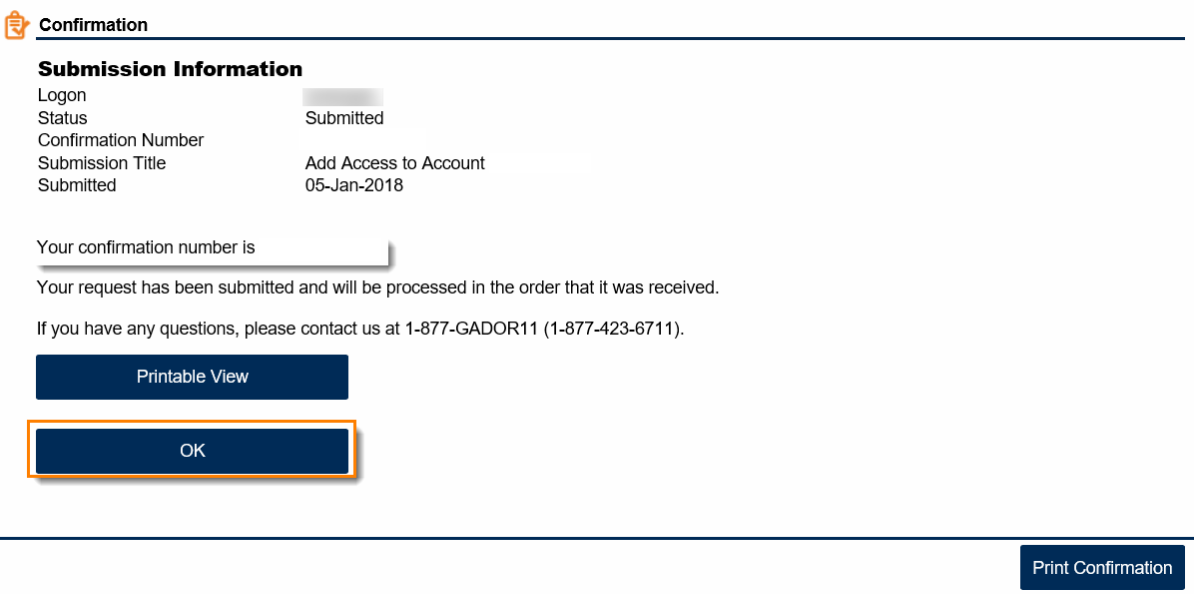

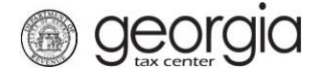

10. After the request is processed, log into GTC and click **the Individuals and Businesses** tab. You will see the new account.

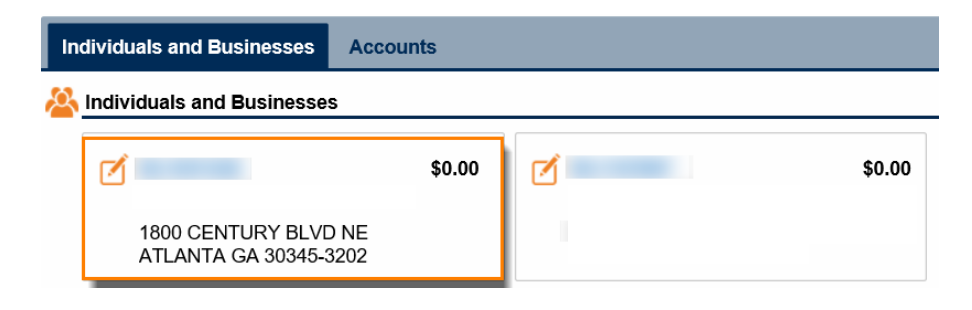